## **Export the Test Results**

[Home >](https://confluence.juvare.com/display/PKC/User+Guides) [EMTrack](https://confluence.juvare.com/display/PKC/EMTrack) > [EMTrack Juvare Events](https://confluence.juvare.com/display/PKC/EMTrack+Juvare+Events) > Export the Test Results

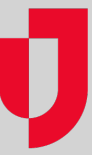

In relation to the Testing Plug-In, after the test results have been processed and sent to clients, you can export the file reporting.

## **To export the test results**

- 1. In Juvare Events, on the left, click **Events**. The Eventspage opens.
- 2. Locate the event and, on that row, click **the open event dashboard icon.**The Event dashboard
- 3. On the left, for **Orders**, click to expand the menu.
- 4. Click **Export**. The Data export page opens.
- 5. In the list, click **Check-in list**.
- 6. For **Export format**, select an Excel or CSV option. **Note**: Do NOT click Check-in list (PDF). If you do click this one by mistake, simply close it and open the non-PDF option above it.
- 7. For **Check-in list**, select **EMTrack**.
- 8. Enter the **Start date** and **End date**.
- 9. Optionally, for **Include questions**, select **Test result** and **Test type.**
- 10. Click **Start export**.